# **Ordering SEVIRI data from the EUMETSAT Data Centre (archive)**

On the EO Portal there is various satellite data available both from EUMETSAT satellites and satellites of many other providers. Here will be demonstrated how the SEVIRI data is downloaded.

### **IMPORTANT: In order to download data from EUMETSAT Data Centre you'll need to have registered account. If you do not have one, you will learn where to go to create one.**

 First of all, you should go to your web browser and search for EUMETSAT home page [\(www.eumetsat.int\)](http://www.eumetsat.int/).

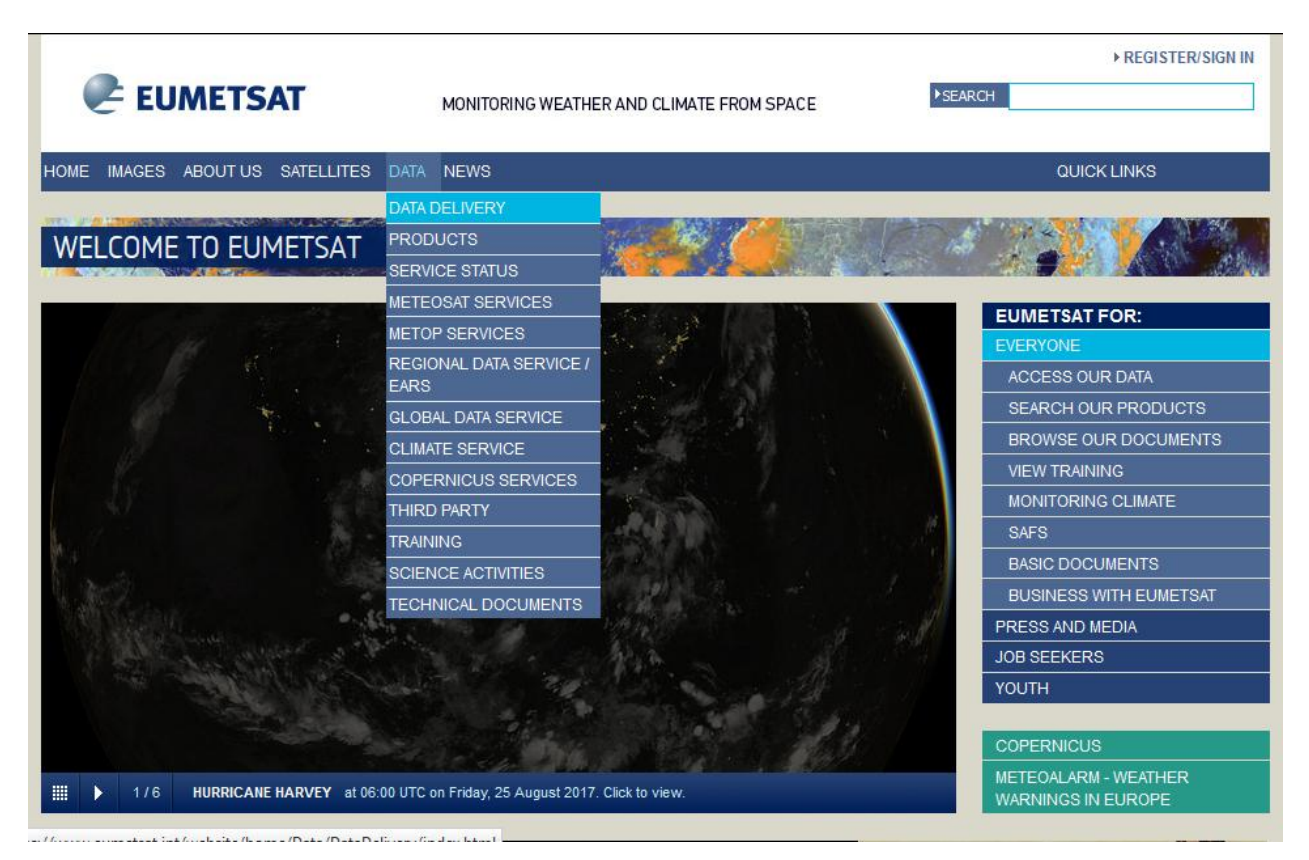

- You will find a page like on the image above. Go to **DATA -> DATA DELIVERY**.
- On **DATA DELIVERY** page you should click on **DATA CENTER** icon (should be the third icon from left, in upper row, as in image below).

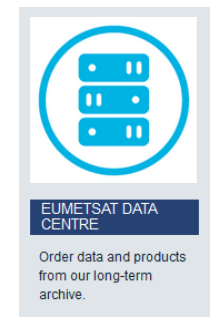

- On this page if you **HAVE** an account you should click on **>Order data now.**
- If you **DO NOT HAVE** an account you should first go to link underneath **>Register with EOP.** After finishing with registration, come back to this page and click on **>Order data now.**

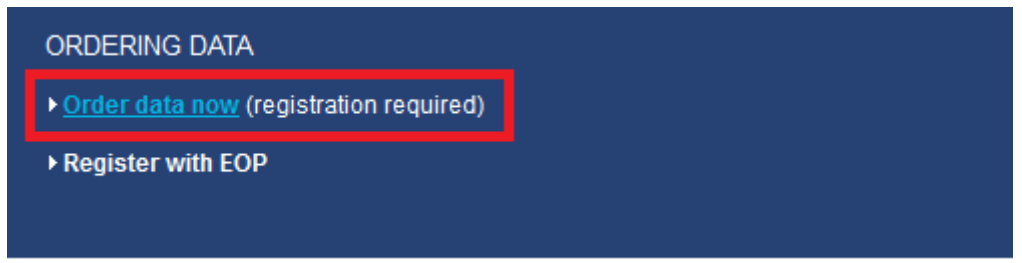

You will get to the page where you should put in your credentials (e.g. User Name and Password).

After that, click the **>LOGIN** button (image below).

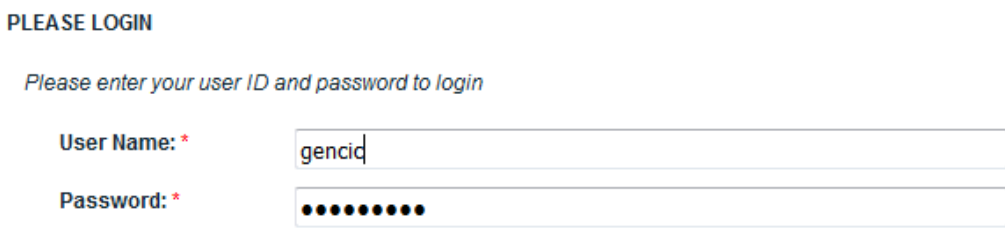

Please note the fields marked with \* are mandatory.

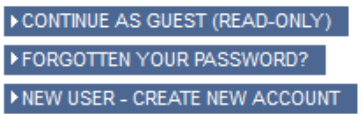

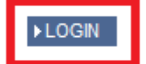

This will lead you to the **EUMETSAT Data Centre** home page (image below).

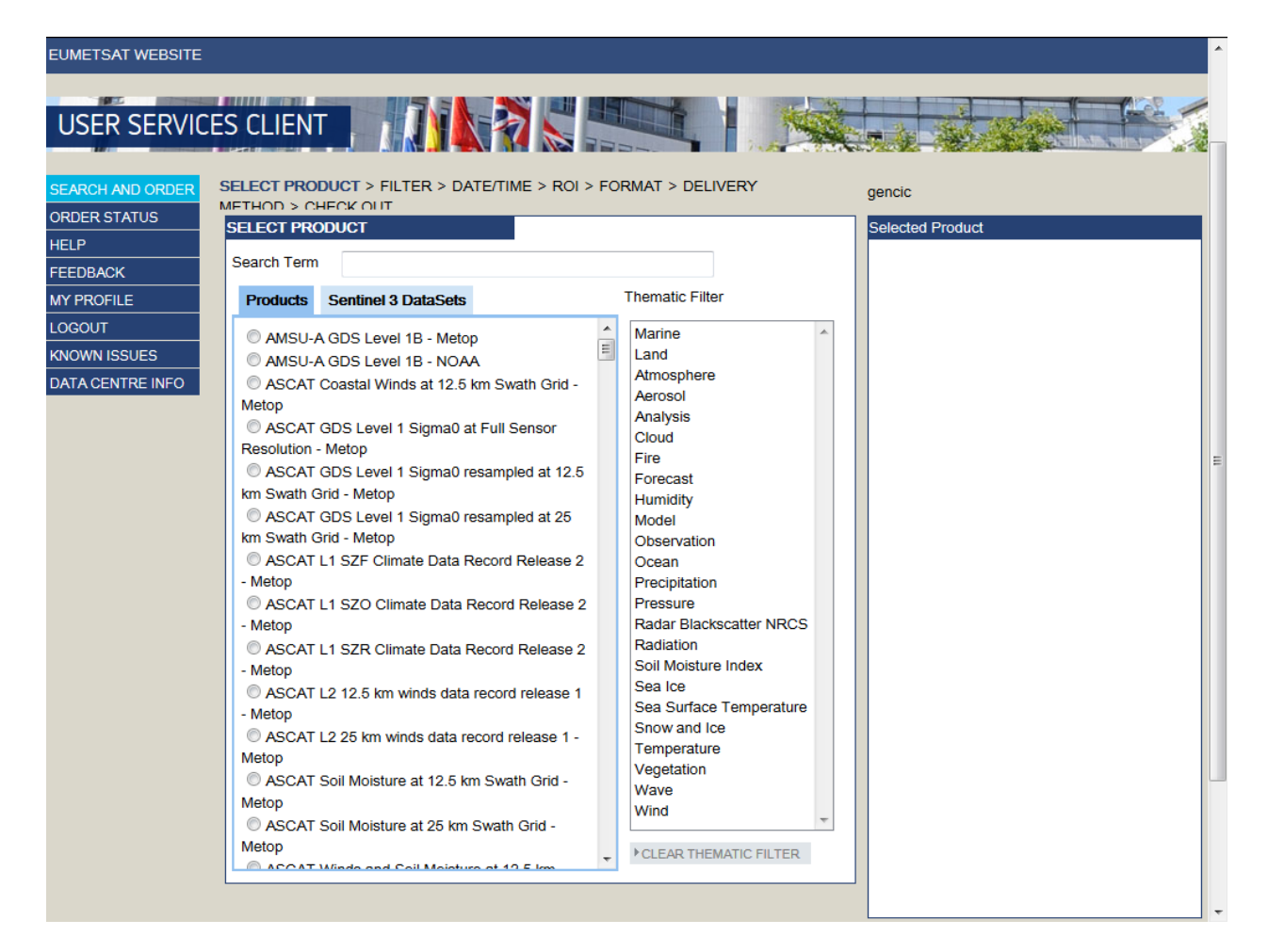

Here you will find the list of all available products on **EUMETSAT Data Centre**. There is also available **search feature** where you can type in the name of the data you need. Also, there is **Thematic Filter** on the right hand side, for alternative ways of searching desired data.

In our example, we will search for SEVIRI data. You can do it either manually, scrolling through the list of the products, or by simply typing in the search field: SEVIRI.

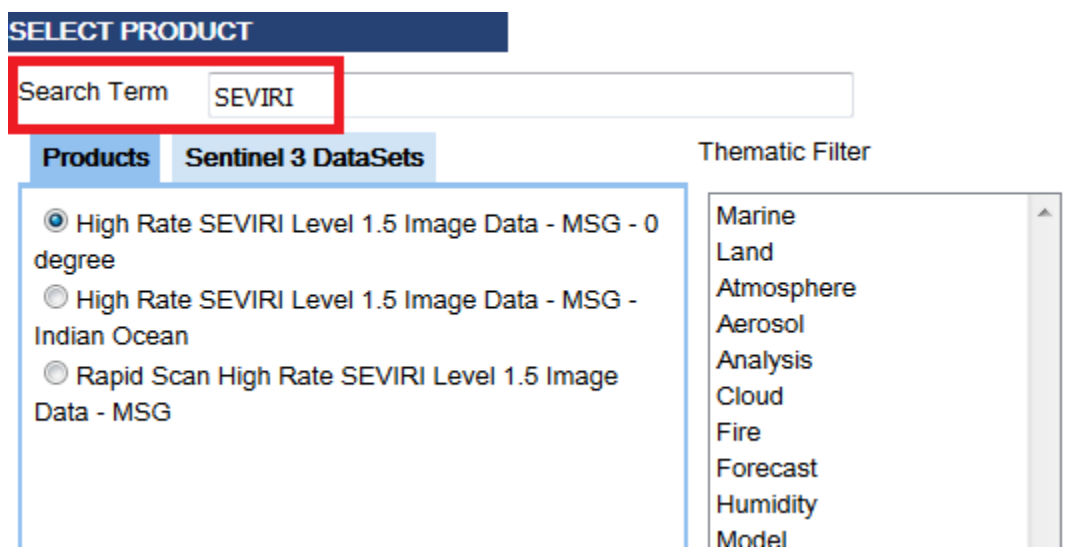

Search feature will narrow down the list of products which contain in its name word SEVIRI. Results should appear as on the above image. There are three products that are available, SEVIRI data from MET-08 satellite in Indian Ocean, Rapid scan SEVIRI data from MET-09 and SEVIRI data from MET-10.

We will download data from MET-10 which is actually positioned on  $(0,0)$  coordinate. This has been already selected on the above image (first on the list, High Rate SEVIRI Level 1.5 Image Data – MSG – 0 degree).

**NEXT STEP** After you select desired data, press the button >**NEXT STEP.** 

 On the next page you will be offered to choose which one from the family of MSG Satellites you want data from. This is important if you order data from earlier past, when previous satellites from MSG family where operational over 0 degree (today, it is MET-10).

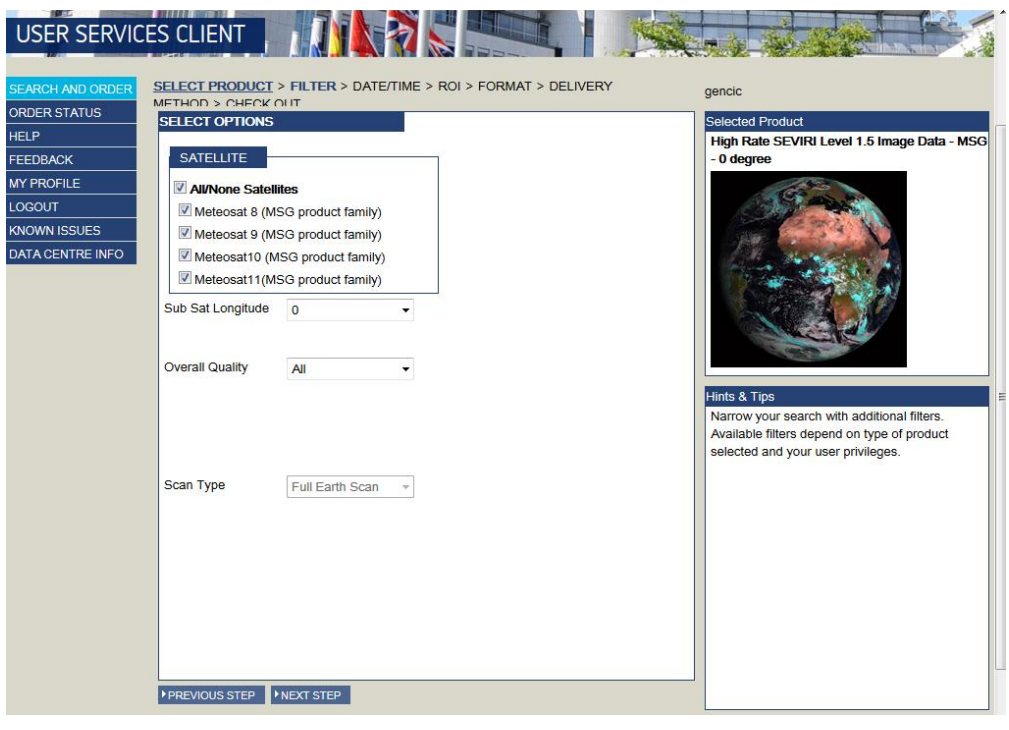

NEXT STEP We will just proceed further by clicking the button:

 In this step, you will be asked about time frame from which **you** want satellite data. Bear in mind that satellite data from SEVIRI on MET-10 has 15 minutes time step, but it usually arrives little bit after the scanning is finished. That is why sometimes it is not good to set time interval strictly to the full hour (e.g 12:00:00), if we want to include it in our data.

In this example, we will ask for the data between 12:00:00 and 13:59:00 UTC on 1<sup>st</sup> of September 2017. Fields should look like on the image below.

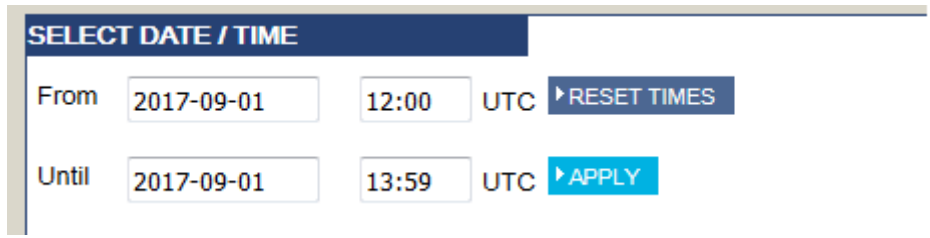

After this, hit the **>APPLY** button, and then >**NEXT STEP** at the bottom of the page.

- This will lead us to the ROI (Region of Interest) step, where we are supposed to mark geographic area on the map, from which we want the data from. Since we will order HRIT data there is currently no possibility to select the area with this tool. There is an alternative way to do it and explanation will be provided in next step. Therefore, **just skip this step** by clicking the button **>NEXT STEP** at the bottom of the page.
- This leads us to the step where we should specify the format of data we want to receive.

In Product Order Format drop down menu we should pick the option- **HRIT Data sets in tar file**.

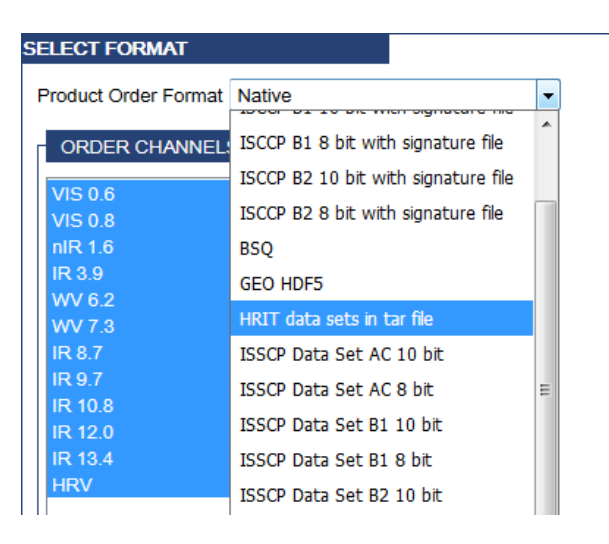

After you select this option, new table will pop-up and the selection should be made as in the image below. You can choose which channels you want to receive and also which segments you want  $(7<sup>th</sup>$  and  $8<sup>th</sup>$  cover the whole Europe – Segments map is provided in **ADDENDUM** at the end of this document). In this example, 11 channels are ordered, but only for  $7<sup>th</sup>$  and  $8<sup>th</sup>$  segment.

**HINT:** To deselect the whole row (single channel) click on channel's name and it will turn red. To deselect the whole column (segment), click on the top row box.

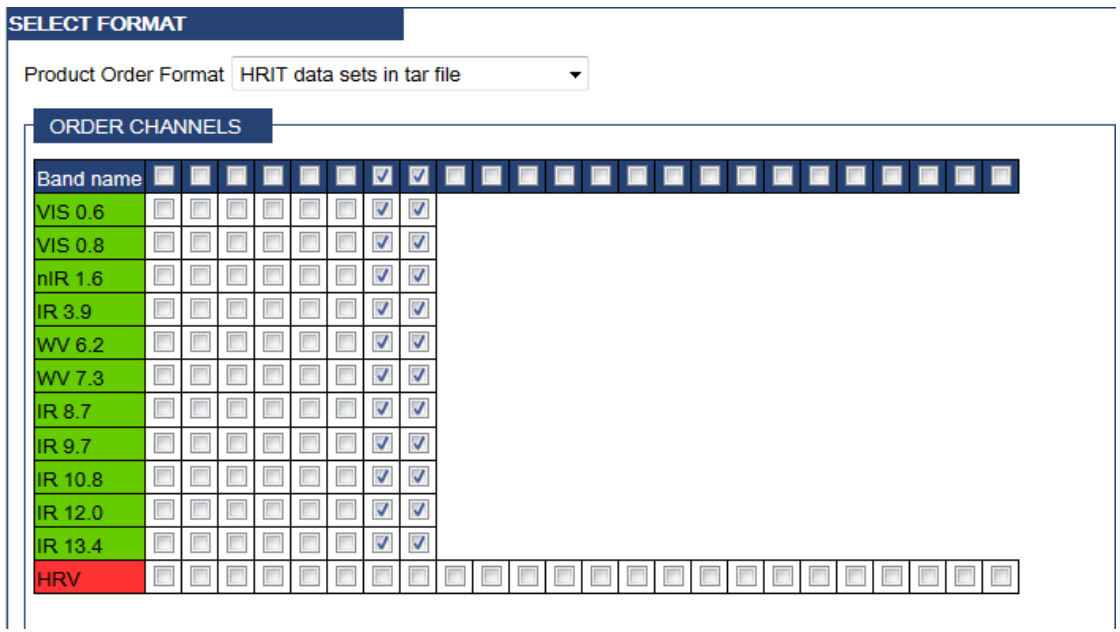

After you deselect all the boxes as in the image above, click the button **>NEXT STEP**.

• Now we come to the page where we are asked about delivery options.

For Delivery Method we should pick **Online HTTP** and for Delivery Options - **no compression** (as shown in the image below).

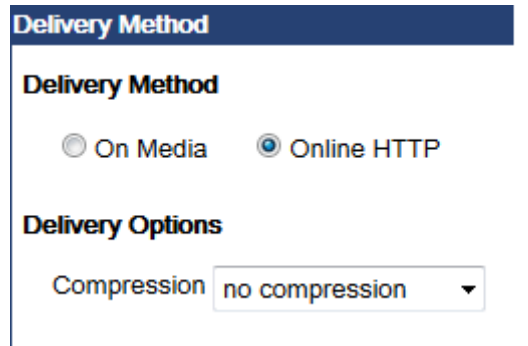

After we make this selection, again, go to the button **>NEXT STEP**.

 On the next page, we will get the information about data volume of our ordered data. In our example, it is 872 MB.

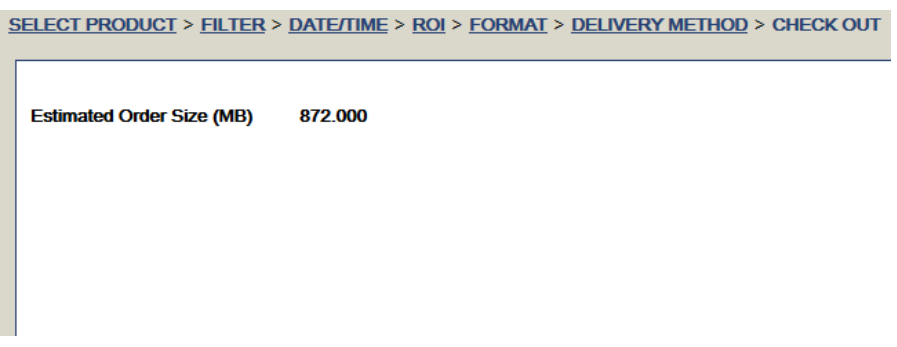

After we see this, last step is to press the button **>PLACE YOUR ORDER**.

 This will lead us to Order status menu, where we can see all our current and previous orders and some information about it.

#### **This is the complete process of ordering SEVIRI data from EUMETSAT Data Centre.**

Now, important thing is to check our email (the one you gave in registration form) where we will first get email about creation of your order, and then the second one about order processing completion.

In the second email (order processing completion) different ways of downloading data are presented. The most convenient one for this occasion is the one with browser (second option). There will be a link which you should click on (marked red in the image below – gmail example).

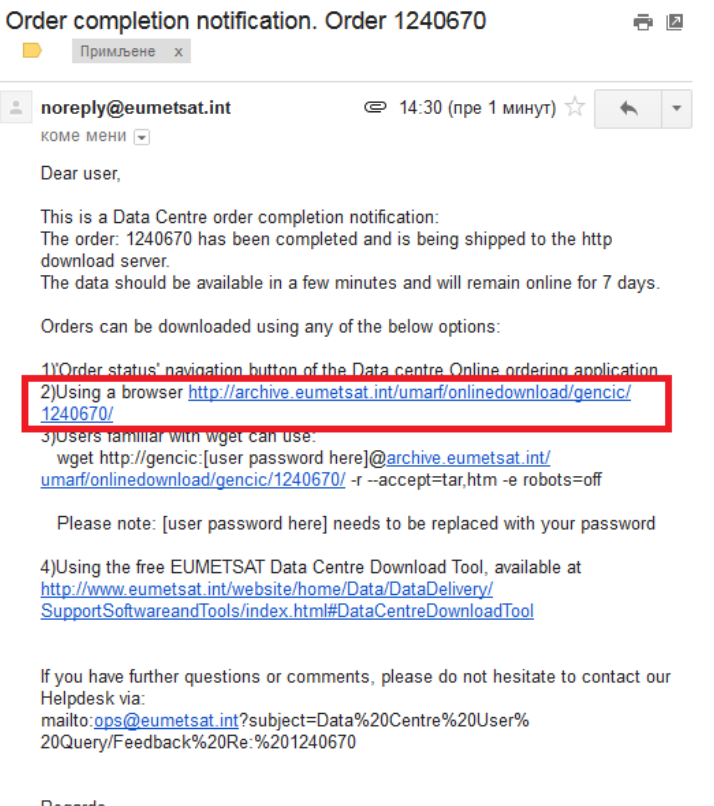

Regards, User Services Helpdesk

After clicking on this link, you will get to the page where your data is waiting for you.

After you download your data, it will be in TAR files. Therefore, you will have to **unzip it twice** in order to visualize it.

### **ADDENDUM**

## **Meteosat HRIT Segments**

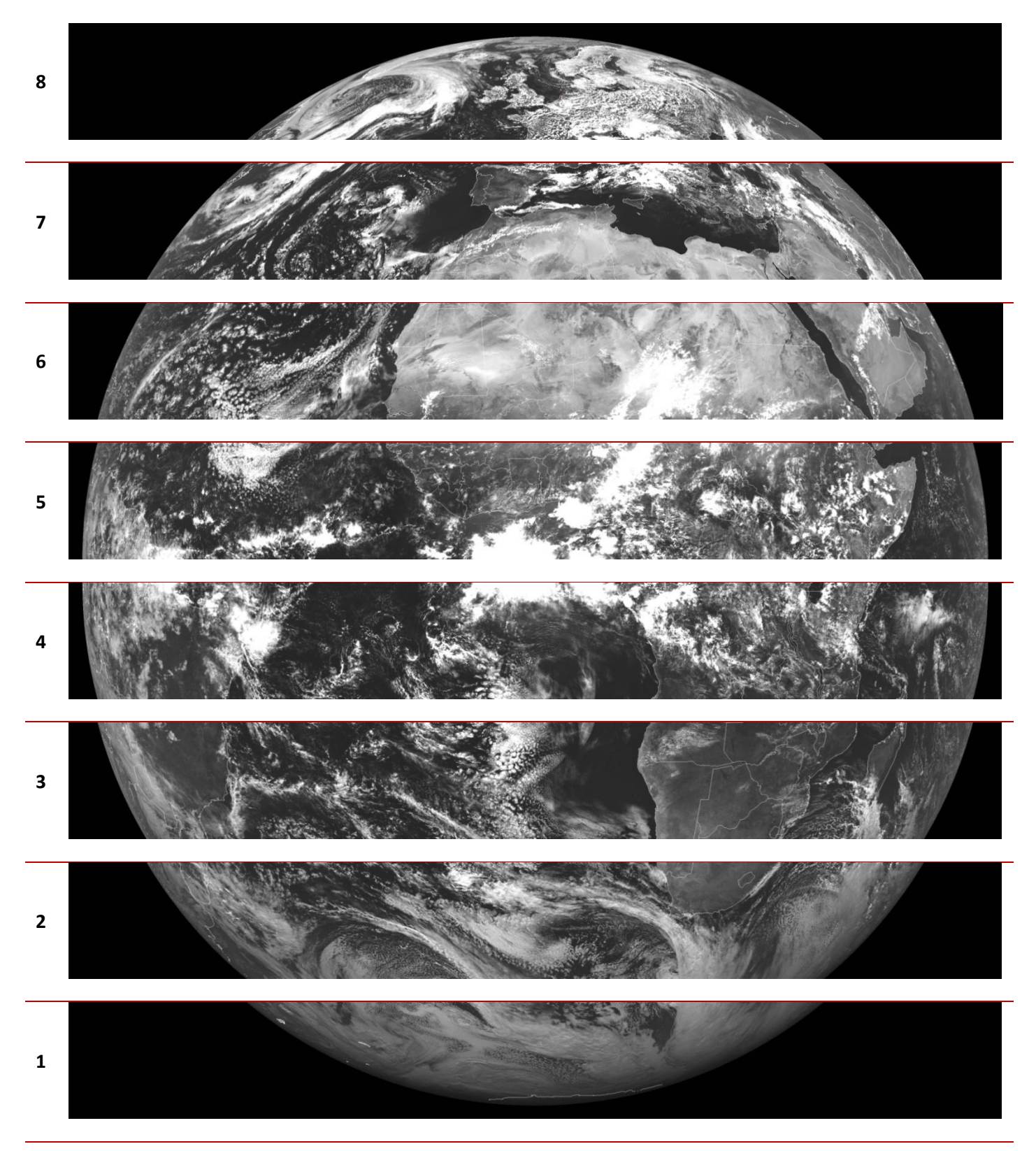